Make your properties more visible with

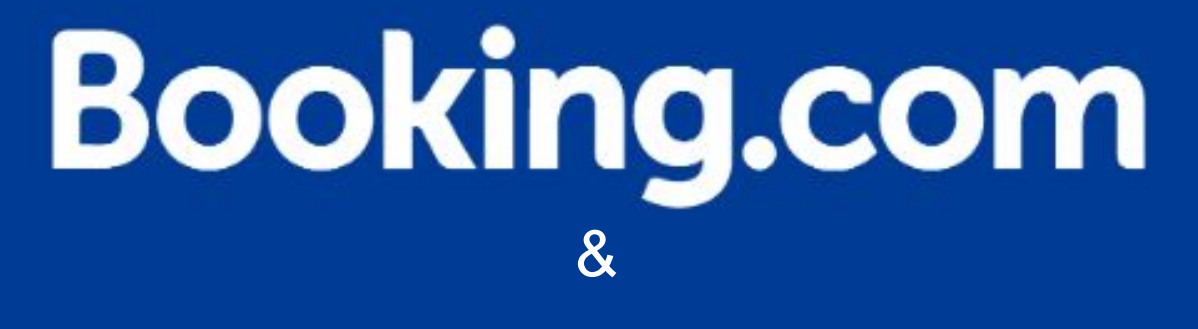

CAMPSPOT

#### Step by step instructions to onboard your properties onto Booking.com

#### Hello New Partner,

The following presentation will assist you in the process of listing your properties on Booking.com.

The step by step instructions will facilitate the onboarding process by offering some insights and tips to build your properties and set them up for success!

Happy building!

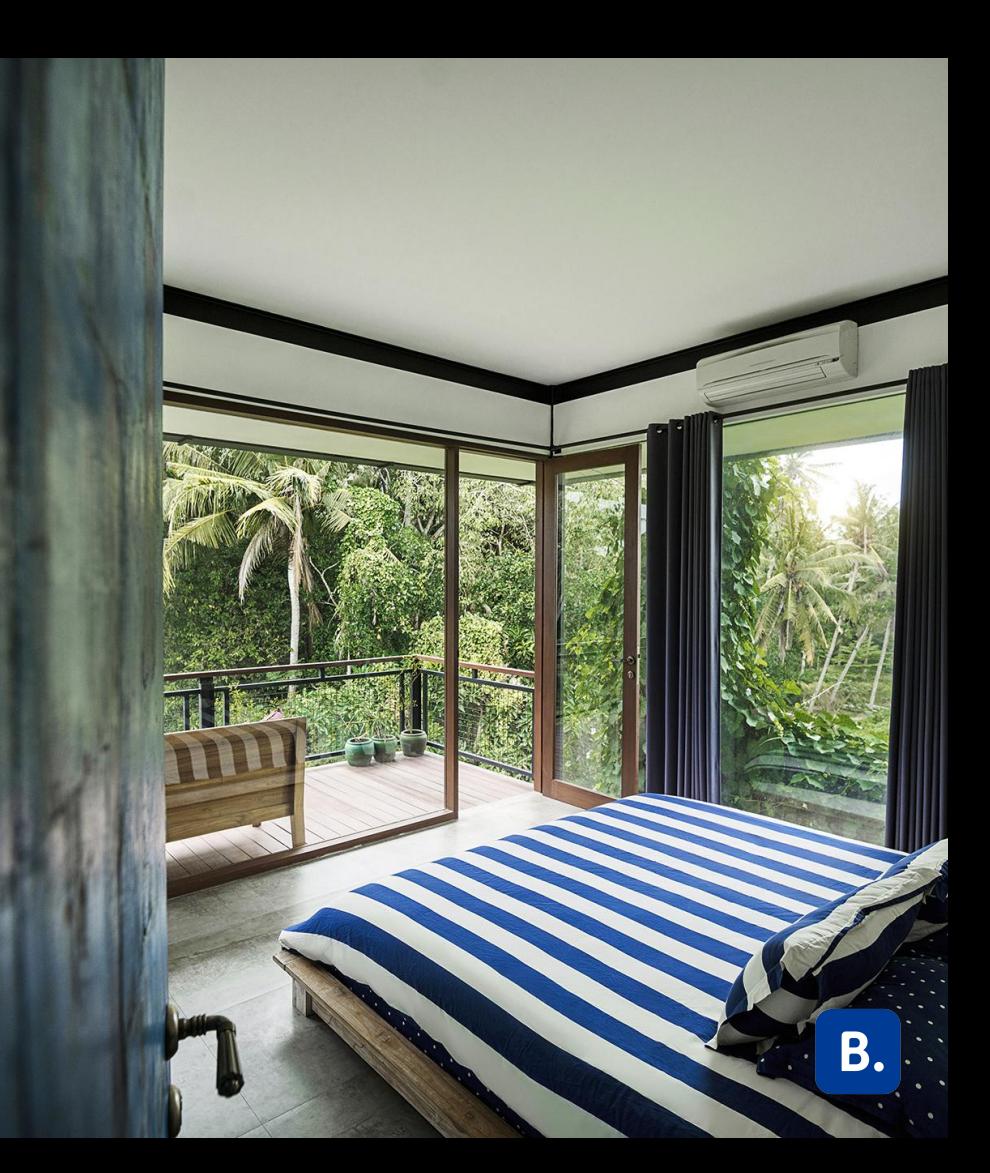

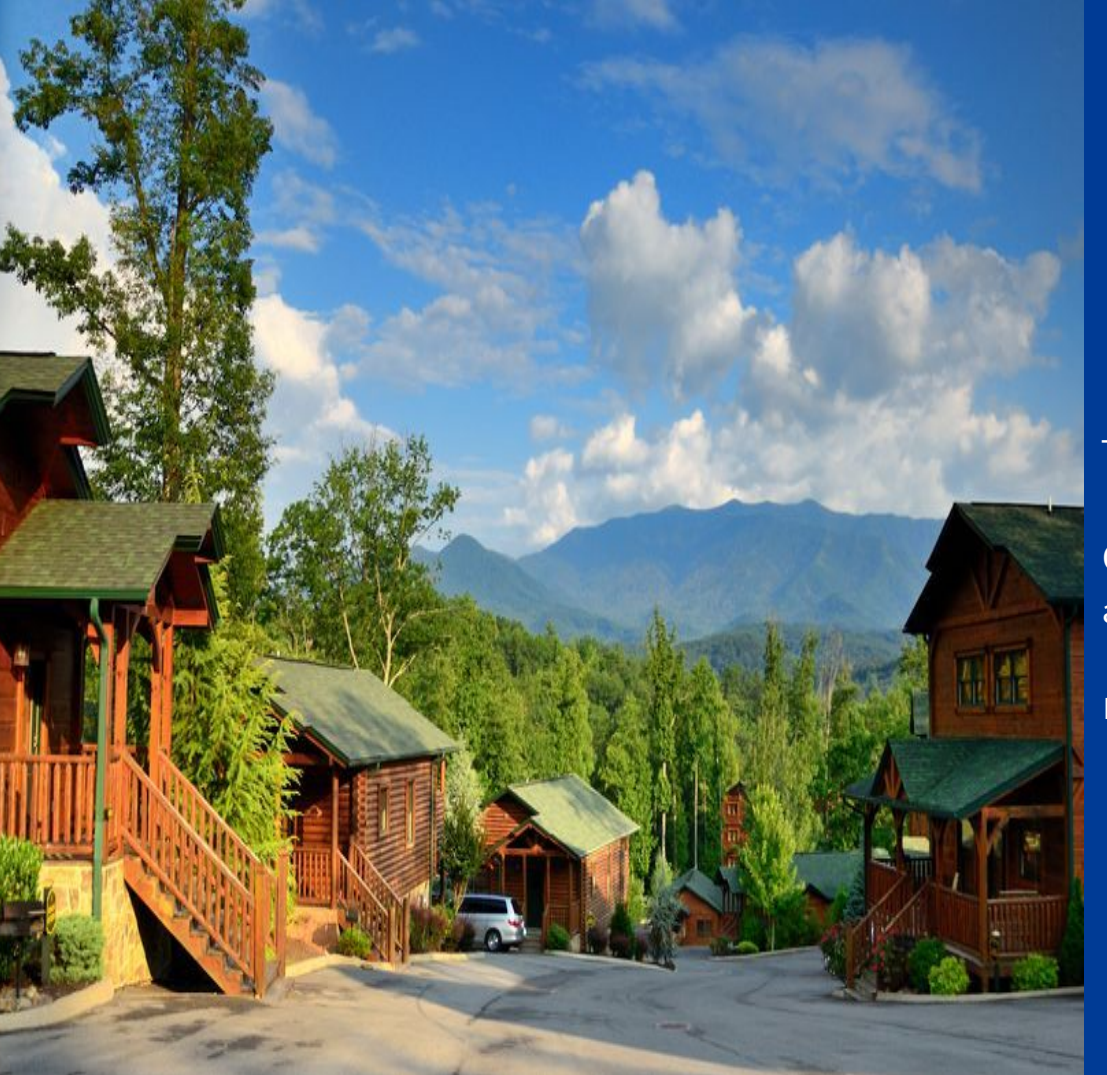

# Registration

To start the registration process:

Copy and paste the URL below into your web address bar:

https://join.booking.com/build-group/partner.html?aid=834325

B

#### **Step 1: Registration**

Fill the following information based on your business.

\*\*\*Make sure the information is accurate since this cannot be updated after registration is submitted\*\*\*

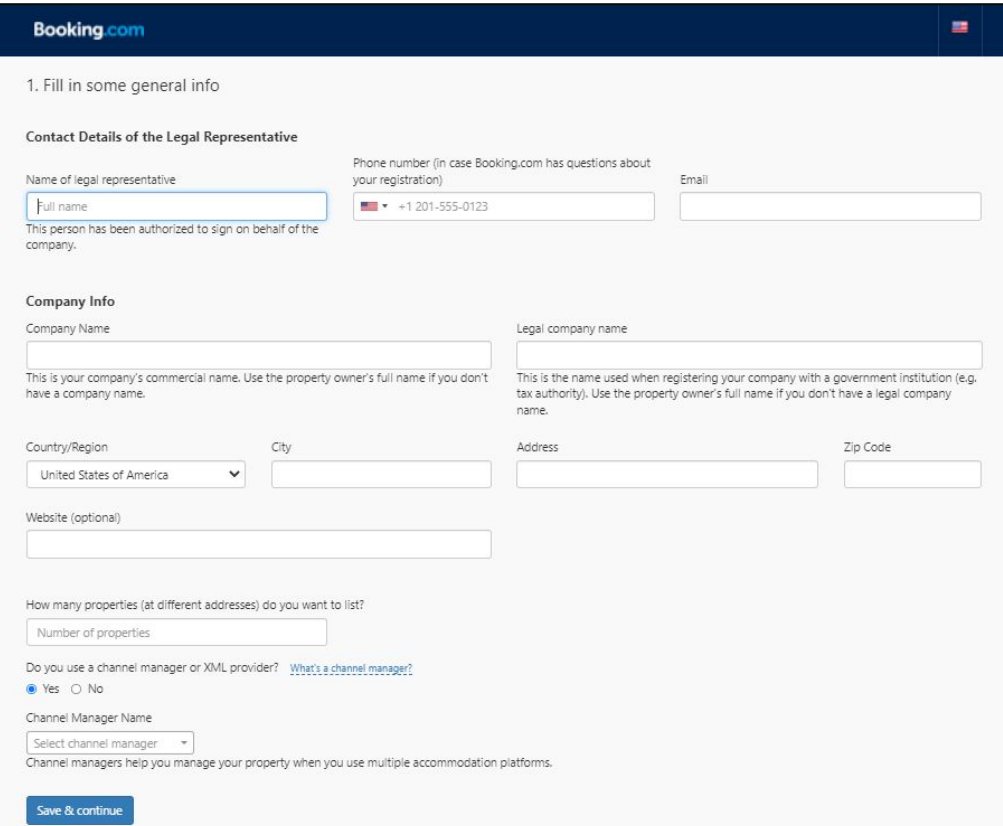

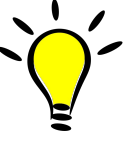

- **● Phone Number must receive direct calls or text messages. (This will be used for account verification)**
- **● Do you use a channel manager or XML provider? Select** *"DerbySoft Home"***.**

### **Step 2: Registration**

Select all the countries where your property inventory is located.

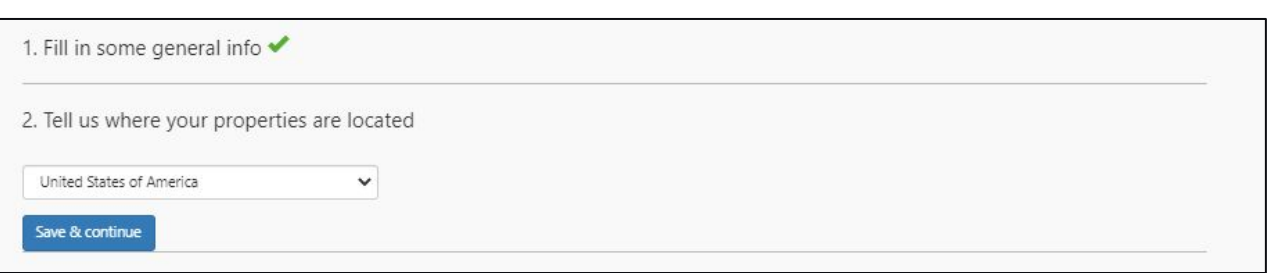

**Select the country(s) where your properties are located. Missing countries in this step will not allow you to add properties later on in countries that were not selected in this stage.**

### **Step 3: Registration**

After reviewing our Open Accomodation Agreement, select the options that apply to your business. Then, agree to our clauses by clicking "*Agree & Continue"* 

#### Your Accommodation Agreement with Booking.com Between: And you (the "Partner" or "Accommodations"): Booking.com B.V., Herengracht 597, 1017CE Amsterdam, The Netherlands Company name: Eduardo Vacation Rentals EVR TEST Commercial Register of the Chamber of Commerce and Industries Amsterdam. File number: 31047344, VAT number: NL805734958B01, Registration number Legal representative: Dutch Data Protection Authority: 1288246 Eduardo Ouinones **Legal Entity:** EVR LLC TEST Address (Legal entity): 144 Road 1 .32828. Orlando, United States of America Have agreed as follows: For all properties which will be registered on Booking.com by, listed in the name of, or under the name of the Partner, the following local commission percentages apply: · United States of America: 15%

#### **Execution and performance**

The Agreement is only effective after approval and confirmation by Booking.com B.V.

#### General delivery terms

This Agreement is subject to and governed by the General Delivery Terms (the "GDTs"). The Partner declares that they have read and hereby accept the GDTs.

#### **Additional properties**

Every additional property which will be registered on Booking.com and listed in the name of or under the name of the Partner will automatically fall under the scope of this Agreement and will be subject to and governed by the GDTs. All reservations made prior to the acquisition of the property will be honored by the Partner in accordance with (a) the terms of this Agreement (and GDTs) and (b) the relevant reservation conditions and commission percentage as applicable on the date of reservation.

#### The Partner must fulfill at least one of the two clauses below:

- [7] The Partner represents and warrants that it has the sole and exclusive right to market, promote, distribute and make the Accommodations available by itself or its distribution partners.
- □ The Partner is responsible for (and shall duly and diligently perform, render and provide) on-site property management services such as key-handling, on-site customer service, linens/towel services (if applicable) or cleaning.

#### Please check all boxes helows

- [7] The Partner certifies that this is a legitimate accommodations business with all necessary licenses and permits, which can be shown upon first request. Booking.com B.V. reserves the right to verify and investigate any detail the Partner provides in this registration.
- The Partner has read, accepted and agreed to:
- · General delivery terms for United States of America
- · XML Service Schedule

Date: Apr 18, 2022

- **● To partner with Booking.com, you**
- **must select at least one of the two clauses located under** *"The Partner must fulfill at least one of the two clauses below"***.**
- **● If the two options apply, then select both.**

# **It's time to build your properties!**

#### Thank you!

You've submitted all the necessary details to start working with Booking.com.

We sent an email to

@gmail.com confirming your registration.

What's the next step?

Start adding each individual property you have to Booking.com

#### Add your first property

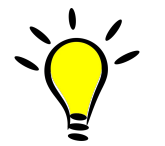

- **● Click on "Add your first property"**
- **● An email has been sent with the information to Log in to our extranet**
- **● The website is**

#### *admin.booking.com*

## **Step 1: Self Build**

To start the building process, you need to select the type of property that best fits your inventory, However, depending on the current channel manager integration this may vary. (See notes below for more information on this)

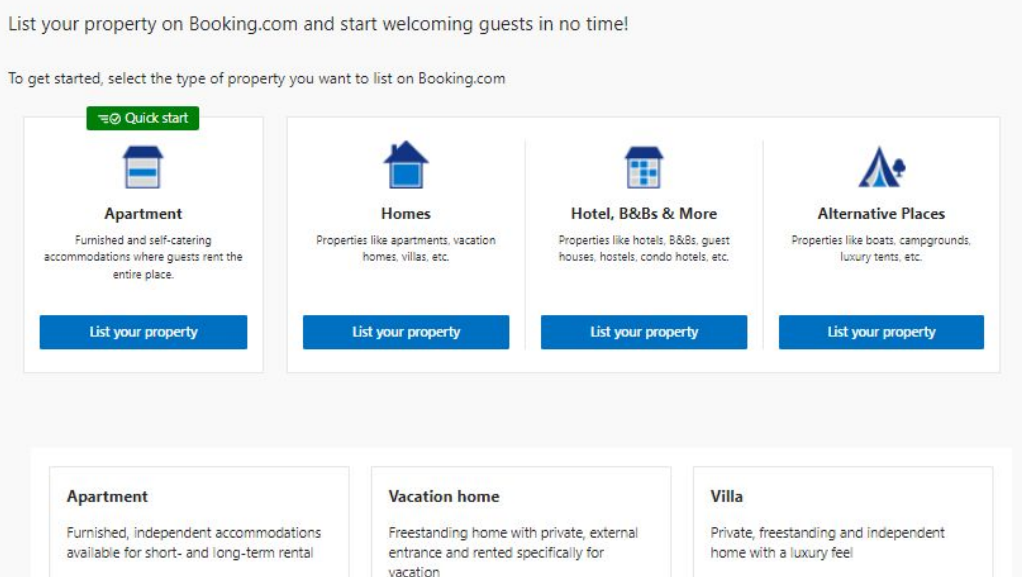

#### Condo hotel Chalet **Resort village** Independent apartments with some hotel Freestanding home characterized by a Private independent residences located on facilities like a front desk sloping roof and rented specifically for shared grounds with shared facilities or vacations recreational activities

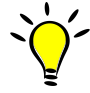

- **● To be able to build and connect your properties successfully with this channel manager, you need to select "Homes"**
- **● Click on** *"List your property"* **under Homes. (Disregard the other property types regardless of your accommodation)**
- **● After you click on** *"List your property"* **under homes. Select** *"Vacation Home"*
- **● As mentioned above, those selections are very important to be able to accurately build the properties on our platform**

### **Step 2: Self Build**

Click on *"Entire Place"* to move forward.

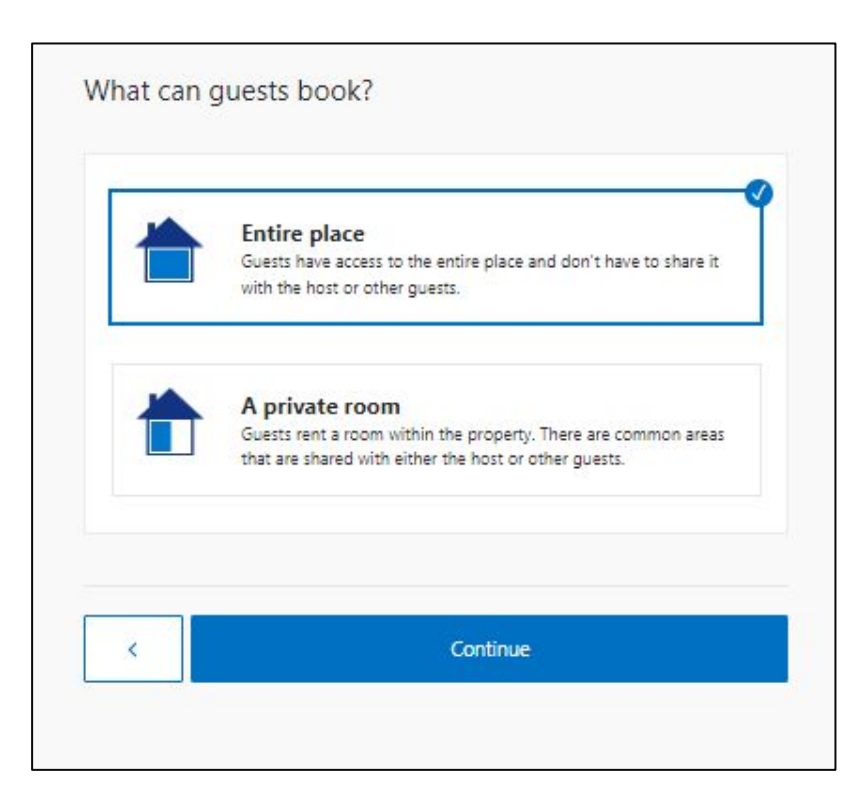

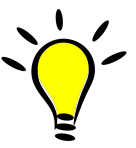

**● Click on "Entire Place" and continue.**

### **Step 3: Self Build**

Select *"Multiple Vacation Homes"* and answer *"Yes, these vacation homes are at the same address or building"* and add the number of properties*.* 

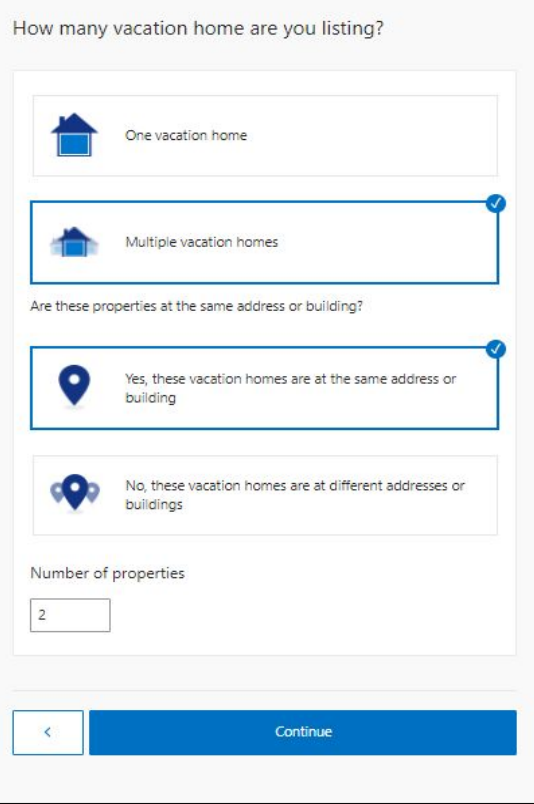

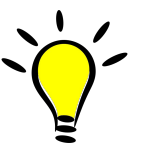

- **● This selection will be done when there are multiple properties with the same amenities, same decor, located at the same address or have the same check-in area (also know as a cluster). Since there will be one check-in area for CampSpot groups, it has been decided that properties will be clustered. Add the number of properties you have.**
- **● If the the properties have different amenities, decor and located at a different address, check with your channel manager on the best way the connection can be supported.**

#### **Step 4: Self Build**

Click "Continue" to move forward with the building process. Assuming this is the correct setup based on what was mentioned before in the previous slide.

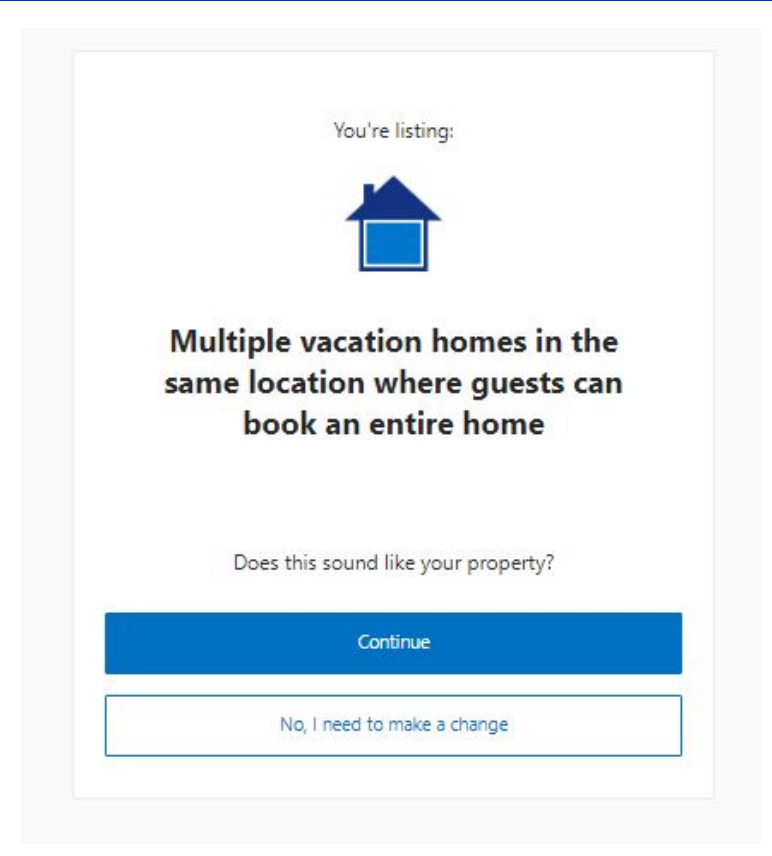

### **Step 5: Self Build**

Write the exact physical address of your property and make sure is pinned Accurately in the map.

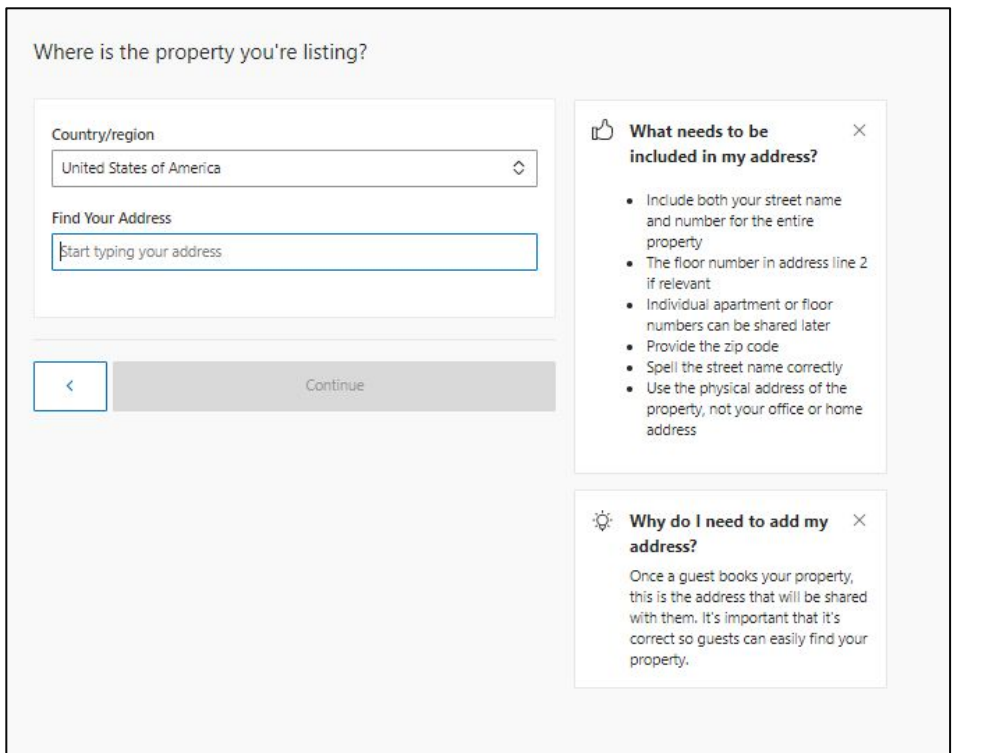

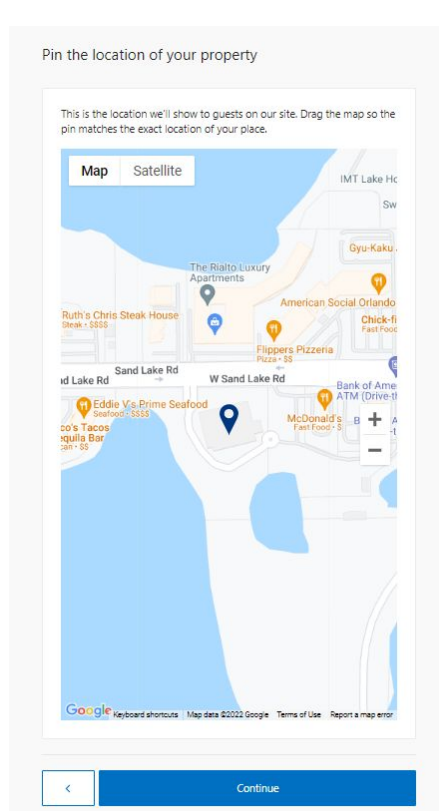

#### **Step 6: Self Build**

Select all the options available to the guest at the property and also answer the following questions providing accurate information.

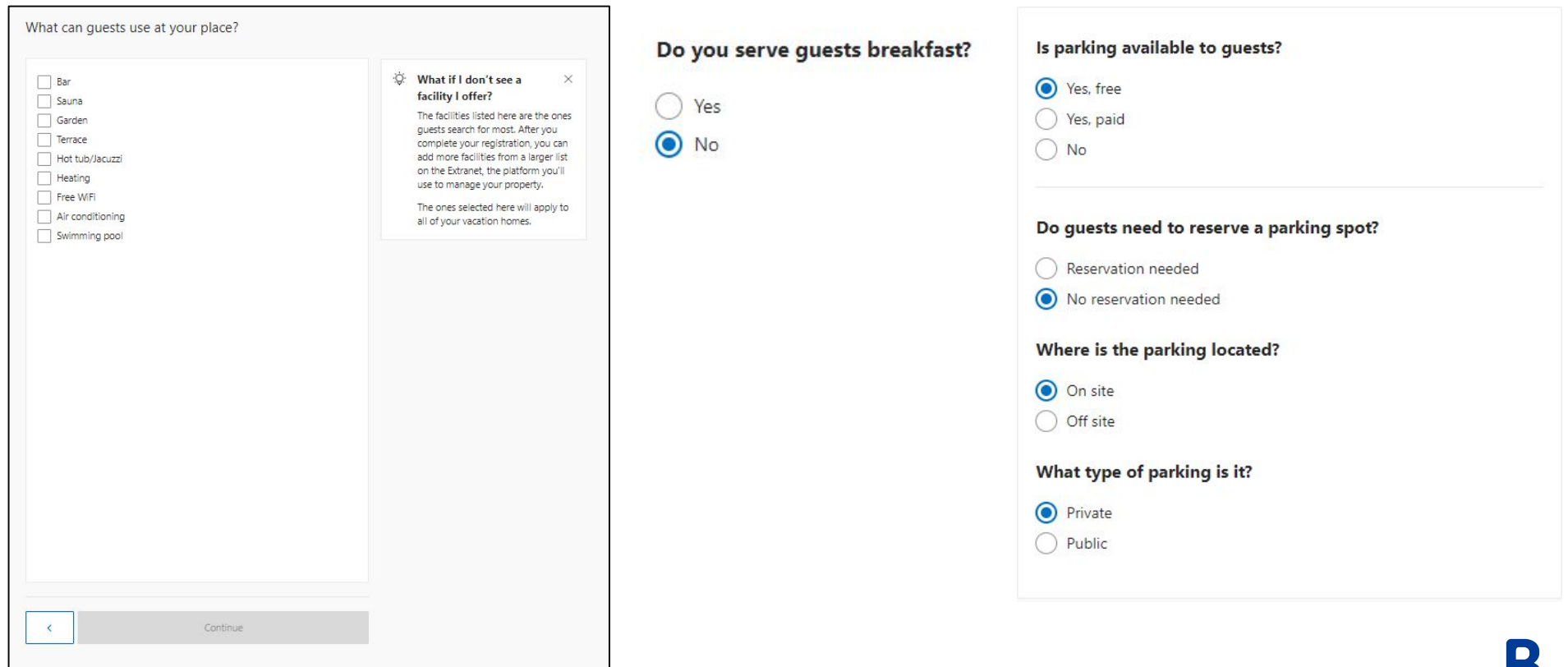

J.

### **Step 7: Self Build**

Select the languages your staff speak and the House Rules. Also, the write "Check in" and "Check out" times.

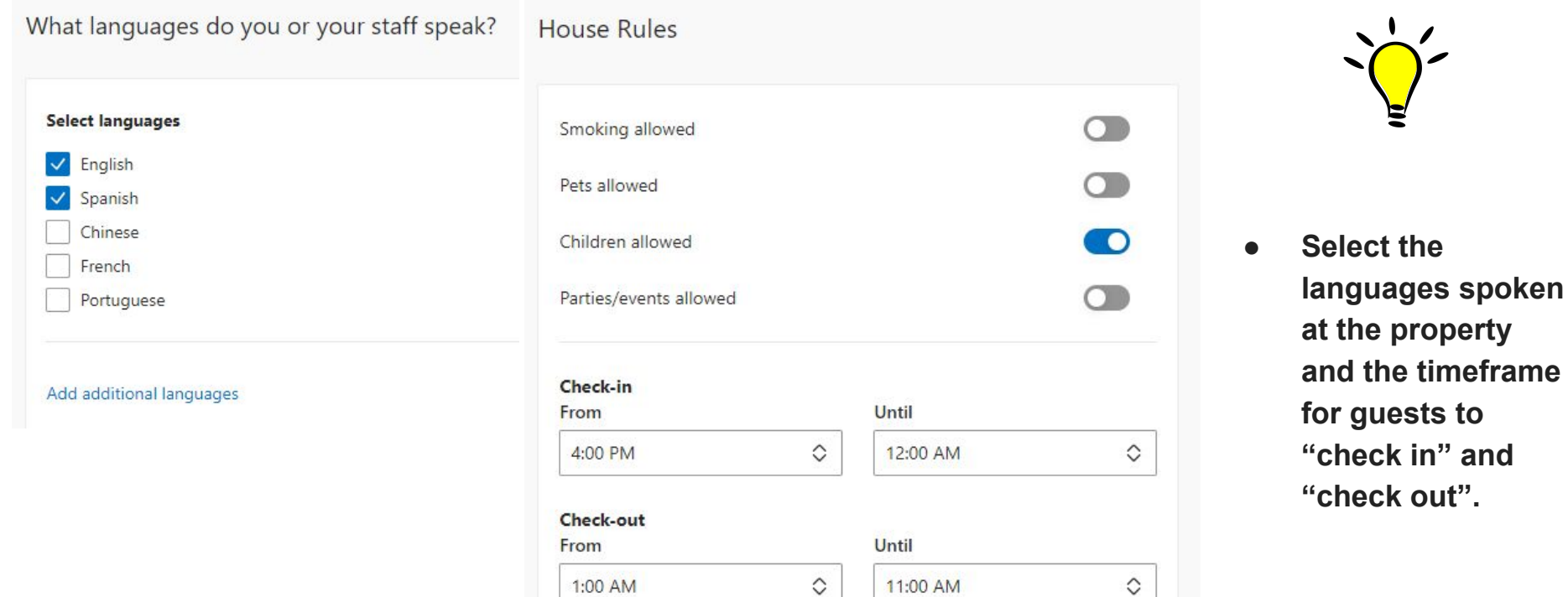

#### **Step 8: Self Build**

Select the Host Profile Info if you would like to fill it now or select *"None of the above / I'll add these later"* to fill later in the extranet. Also, Write the name of your property in the listing.

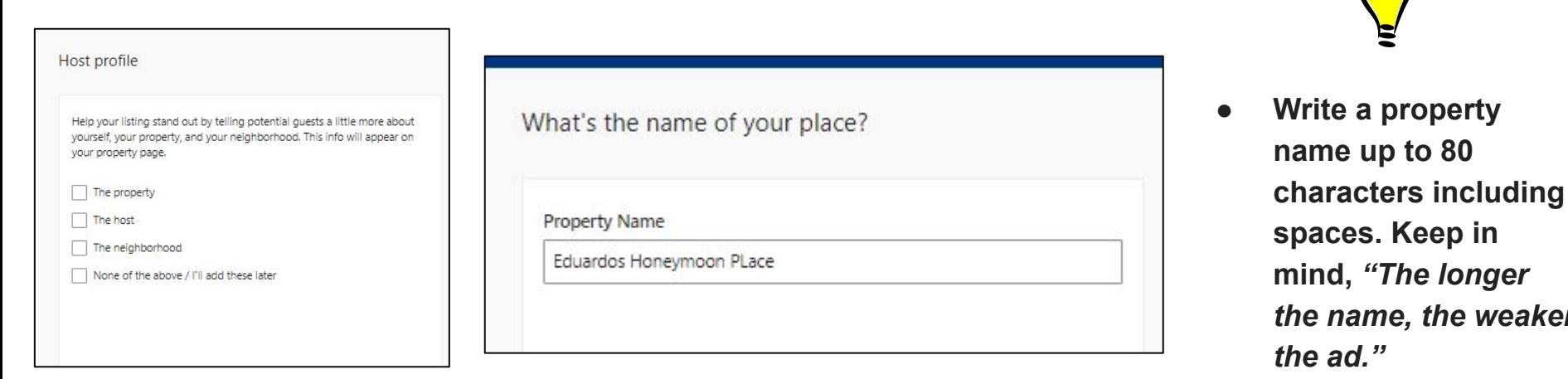

weaker

 $\sum_{i=1}^{n}$ 

## **Step 9: Self Build**

**(Payments by Booking will be available for property managers in the US in June 2022. Exact date is currently unknown)**

Answer *"Yes"* the following question (See notes)

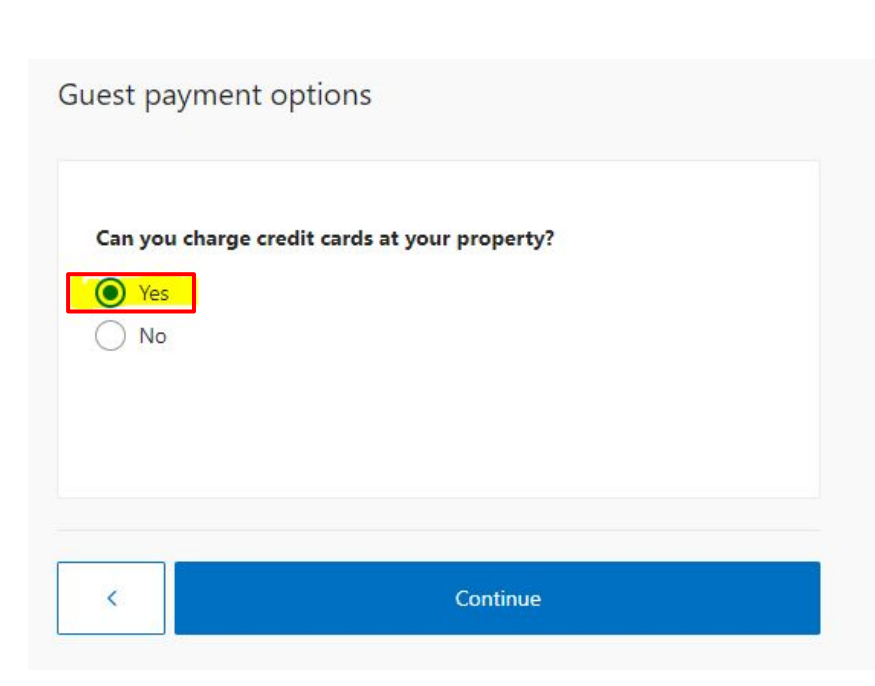

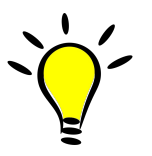

- **● The Answer is** *"Yes"***.**
- **● Why? We currently do not have payment solution for Multi Property Partners (Answering** *"No"* **will not be the correct payment setup for your properties at this time).**
- **● By answering** *"Yes"* **to this question, you will process credit card payments with your payment processor. You will collect all the monies and we will send you an invoice of our commission on the 5th of each month for the reservations that checked out on the previous month.**
- **● Booking.com will not be the Merchant of Record.**

# **Step 10: Self Build**

Select the Credit Cards that you will be accepting in our platform.

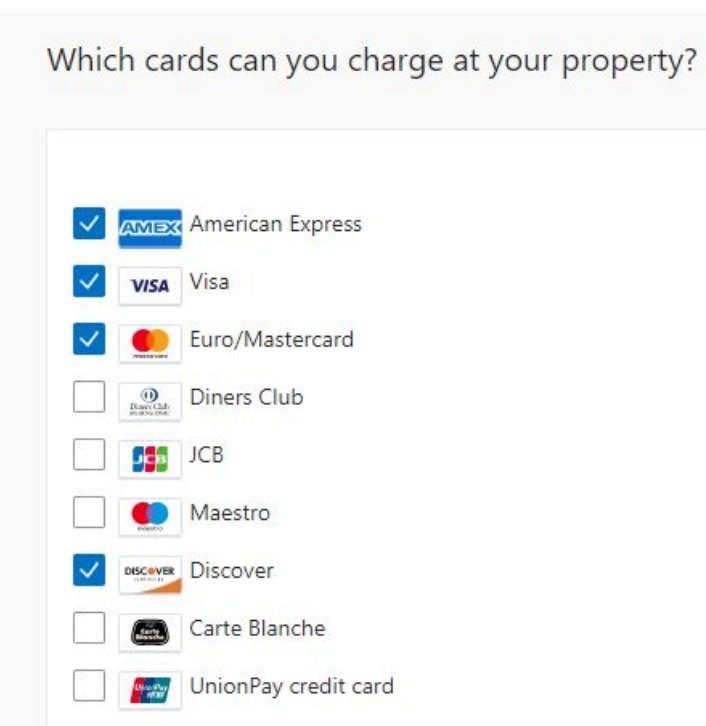

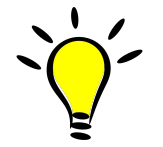

- **● Check with your Payment Processor which credit cards are accepted and make sure they are selected here.**
- **● Booking.com will pass the credit card information directly to you (the partner) to be processed on your end.**
- **● Make sure you are aware of the payment processor settings and processes to accept payments.**

**Booking.com is not the Merchant of Record.**

# **Step 11: Self Build**

Since you will be connecting to a channel manager, Answer the question *"Yes", I'll connect with a channel manager.* (See notes)

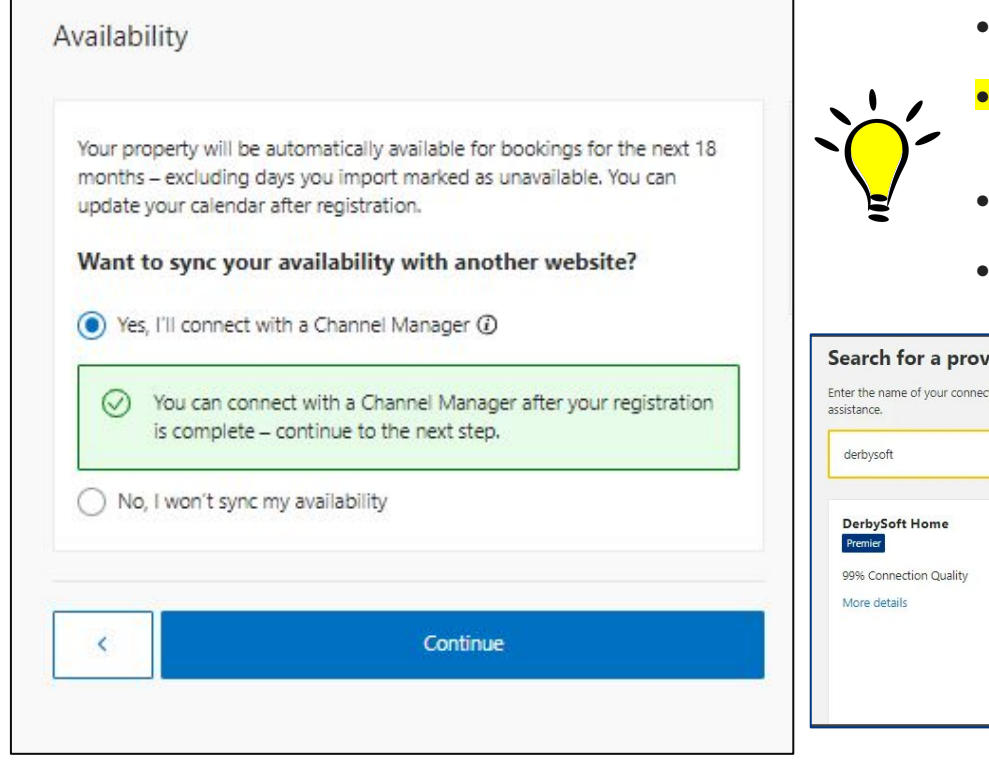

- **● Answering** *"Yes"* **will allow you to connect the property to a channel manager that pushes rates and availability.**
- **Property should go LIVE once it is connected to a channel manager and all the other steps are taking care of, Not before.**
- **● Partners are fully responsible of opening the properties and need to make sure properties are set up for success.**
- **● Steps and explanation on how to connect to a channel manager will be given later on this presentation.**

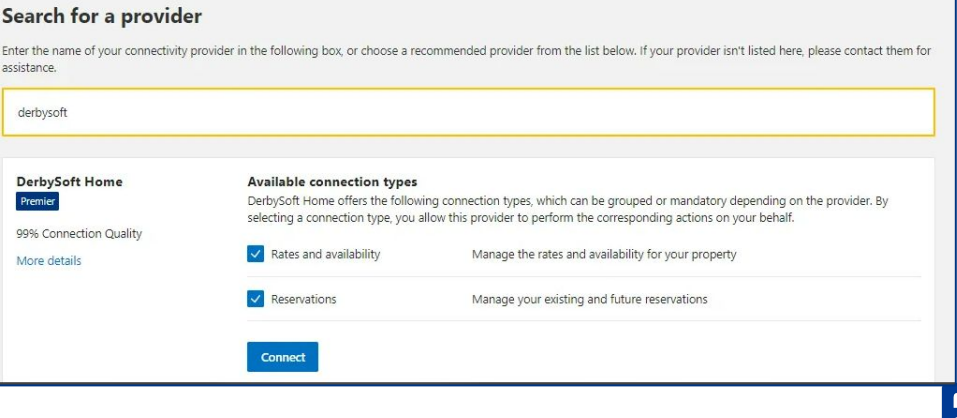

### **Step 12: Self Build**

Fill the property details and also add the square footage.

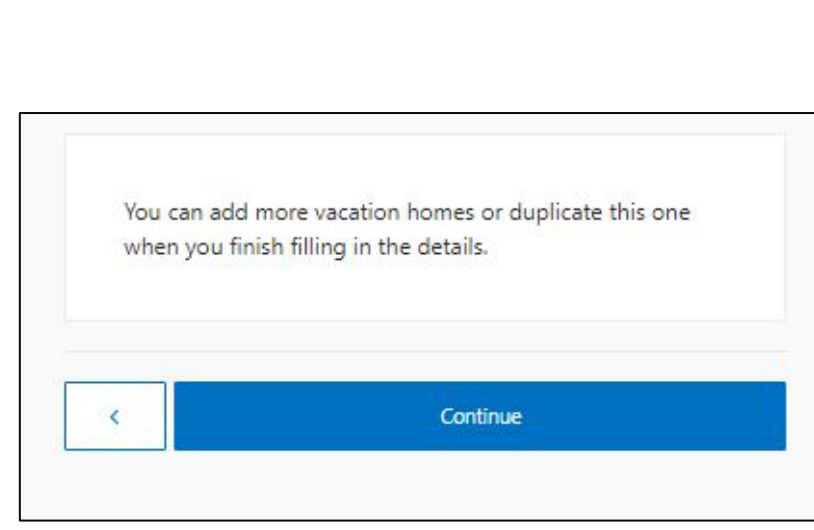

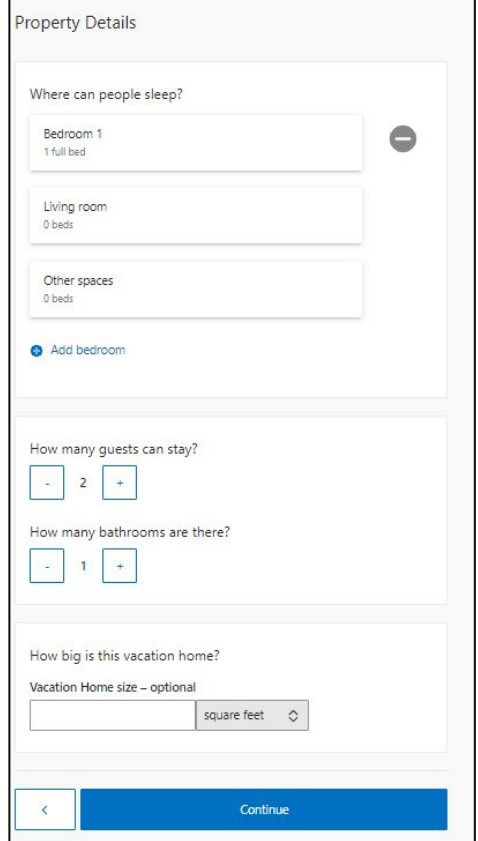

### **Step 13: Self Build**

Select the amenities your property have and upload the pictures.

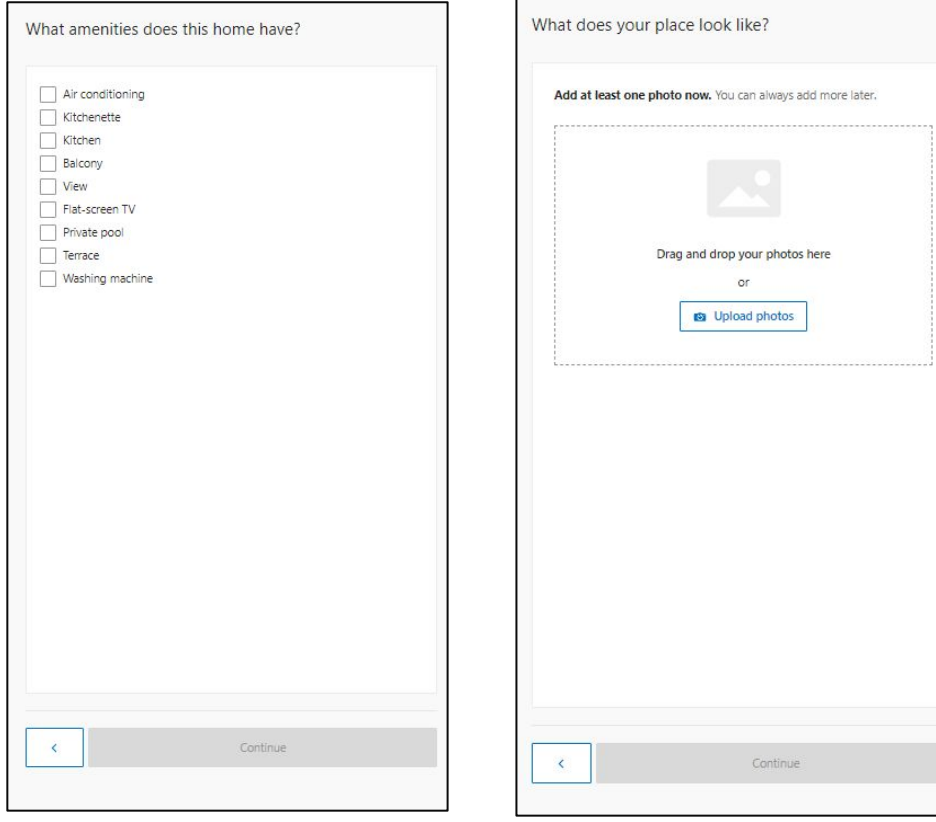

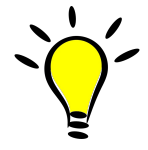

**● Pictures should be a High resolution for better clarity for guests and a higher content score (1290 x 900 pixels)**

### **Step 14: Self Build**

Add the **total** number of campsites/cabins at this location \*\*\*It's important this number is correct to ensure accurate performance analytics\*\*\*

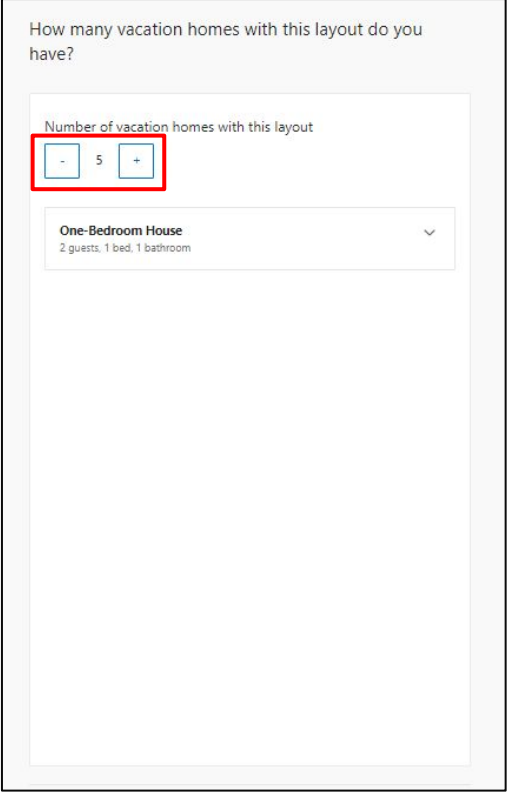

#### **Step 15: Self Build**

Since your properties will be connecting to a channel manager, you should not worry about this part "Price guests pay" (This will be Overwritten). Rates and availability will come from the channel manager. (See notes)

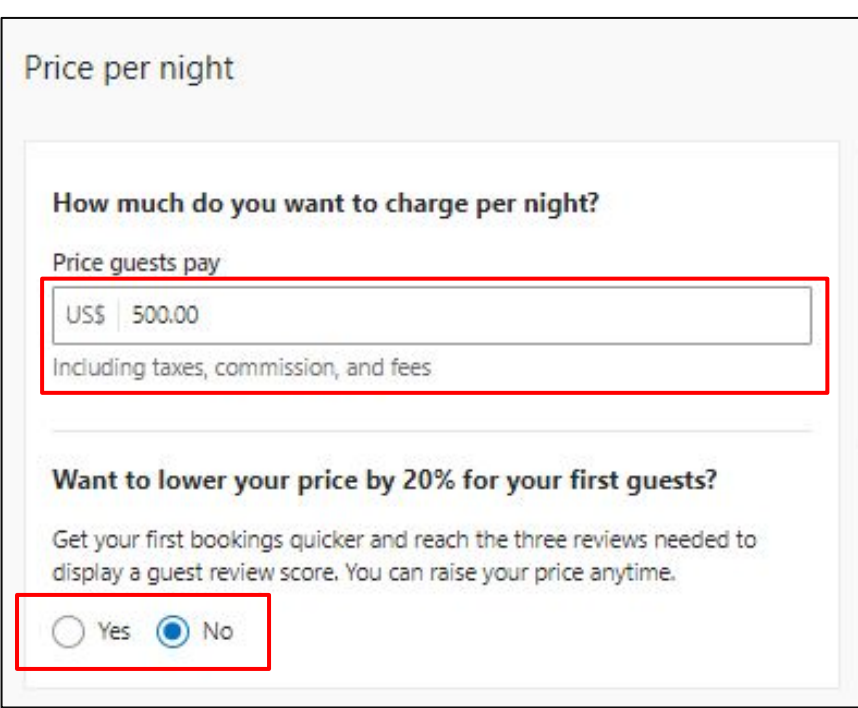

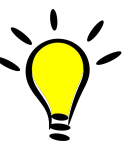

- **● On** *"How much do you want to charge per night?".* **We suggest adding your highest rate of the year and then making your adjustments later. This is just to move forward with the on-boarding process.**
- **●** *"Want to lower your price by 20% for your first guests?"* **Answer "***NO" unless you would like to start with a discounted rate***.**

## **Step 16: Self Build**

On "Standard rate plan" click on edit, and then click on enable to disable. Select the cancellation policy that you would like for your properties.

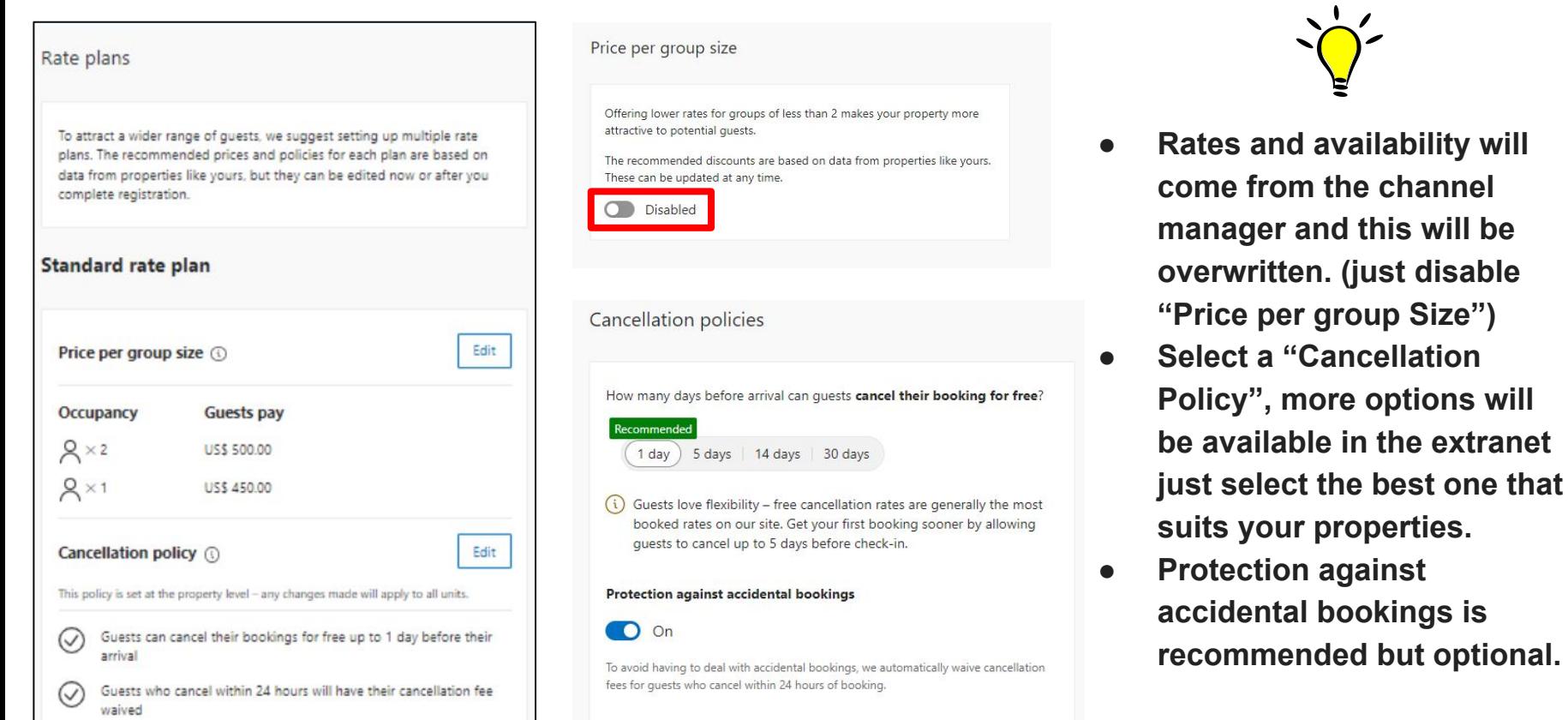

## **Step 17: Self Build**

Click on Edit for the *"Non Refundable rate plan"* and *"Weekly rate plan" and select to disable both like shown below.* 

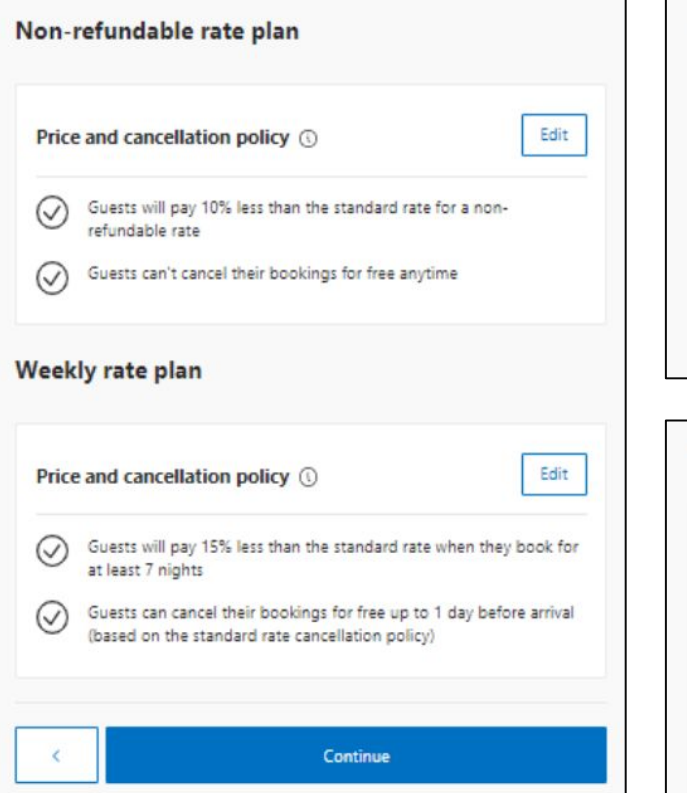

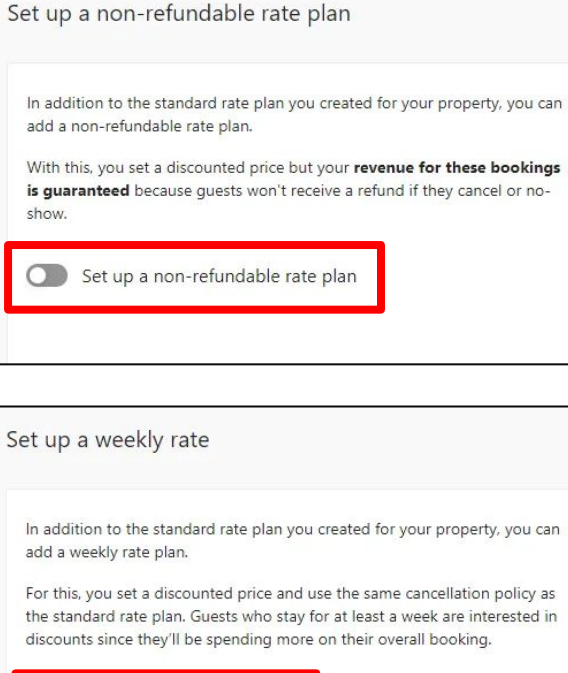

Set up a weekly rate plan

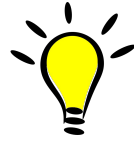

**● Since rates and availability will come from the channel manager, you will not need to set this up.**

## **Step 18: Self Build**

Complete the registration by clicking on the button below.

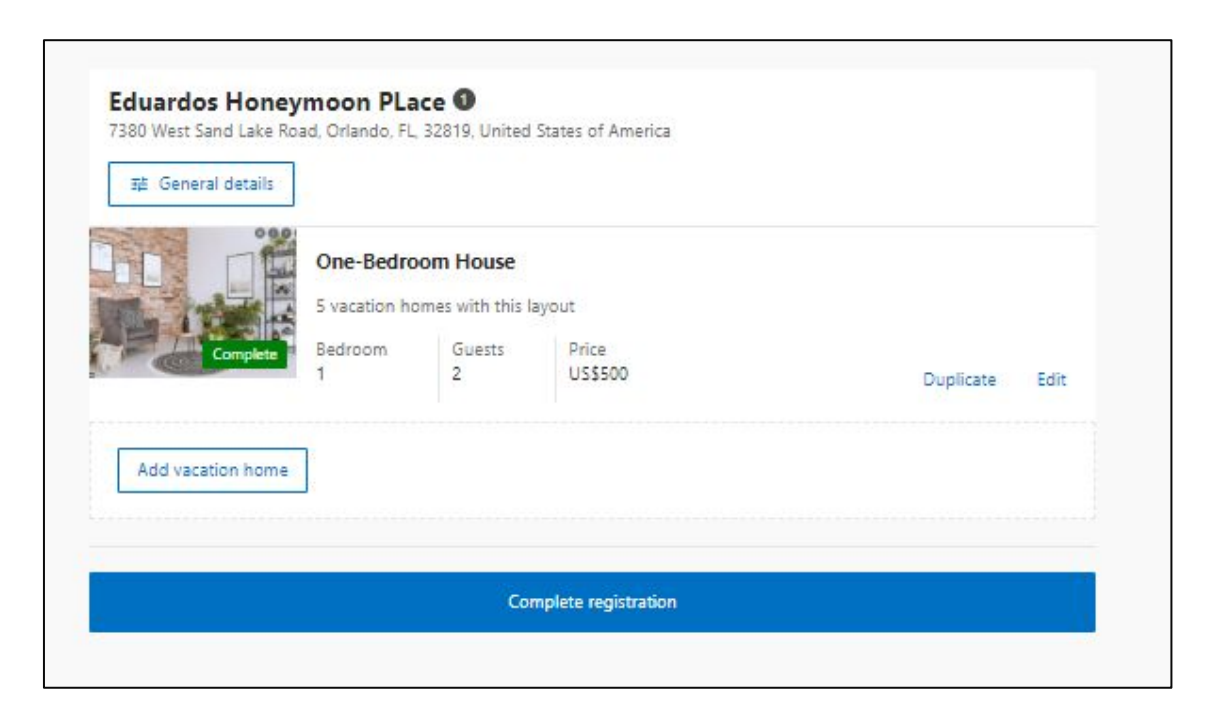

![](_page_24_Picture_3.jpeg)

**● If everything looks good and nothing needs to be updated, please click on "Complete Registration".**

# **Congratulations!**

Your property is built! **Next step is to connect to your channel manager**

![](_page_25_Picture_2.jpeg)

**Booking.com** 

location of your property.

Eduardos HoneyMoon Place in PR

- 1. Log in to the **[Extranet](https://admin.booking.com/?aid=1190473&page=%2Fhotel%2Fhoteladmin%2Fextranet_ng%2Fmanage%2Fhome.html&utm_source=partnerhub_help&utm_medium=extranet&utm_campaign=2301)**
- 2. Click **Account** and select **Connectivity provider** from the drop-down menu

![](_page_26_Picture_48.jpeg)

![](_page_26_Picture_49.jpeg)

![](_page_26_Picture_5.jpeg)

Click **Search** and then type in the name of your chanel manager manager, "**DerbySoft Home"**.

#### **Connectivity provider**

Want to manage your rates, availability, and reservations for Booking.com and other travel websites, all on o channel manager or PMS).

Your account on Booking.com isn't currently connected to a provider. Search here to either connect to your

#### **What's a Channel Manager?**

Search

A channel manager is a tool that helps you manage your property's info on different distribution channels I offer a property management system (PMS): software that helps you manage reservations across different

#### **Choosing a Channel Manager**

Selecting the best channel manager for you depends on your needs. When researching, consider the follow

- . Does it offer the functions and integrations you need? Not all channel managers support every distribution
- . Will it help you run your business today as well as support its growth tomorrow? You might have plans for
- . Does it offer good training and support? Your channel manager should help you get the most out of you
- . What do the reviews say? Search online for opinions from other property owners especially about error
- . Does it fit your budget? Channel managers charge different fees per month, per transaction, and someting

#### Learn more in the Help Center

# Search for a provider

Enter your connectivity provider's name in the following box,

Enter a provider name

#### Click "connect" to add your channel manager.

![](_page_28_Picture_2.jpeg)

![](_page_28_Figure_3.jpeg)

Your channel manager will be sent a connection request.

![](_page_29_Figure_1.jpeg)

1. A connection request has been sent to the channel manager and will need to be approved on their end.

2. Once the channel manager approves the connection, they will be able to see our properties and map them with the partner's guidance.

3. When properties are successfully mapped we will see rates and availability coming through our extranet.

# **Still a bit more to do…. Do not Open your property yet!**

Once you've built the shell of your property and connect it successfully to the channel manager you will need to possibly add a couple of things that were not asked during self build or might need to be updated. Things like….

- Additional Fees: **(Not asked during self-build process)**
- Additional Photos
- Cancellation and Prepayment Policy: **(Not all options available during self-build)**
- Children
- Internet: **(Not asked during self-build process)**
- House Rules: Pets **(If you allow pets and charge a fee, make sure "Charges may apply" is selected.)**
- Key Pick up: **(Not asked during self-build process)**

To do this, click on the Property tab at the top of the page

![](_page_30_Picture_10.jpeg)

# **Adding Additional Fees**

![](_page_31_Picture_1.jpeg)

Property Page Score

General Info

VAT/Tax/Charges

Photos 1

Policies

Facilities & Services

Room Details

**Room Amenities** 

Click on the Property tab, next click on Policies

Scroll down to Additional fees & charges, Click Edit

Add any additional fees then click save

**Additional fees & charges** 

You charge guests additional fees:

• Cleaning fee of 100US\$/stay - not included in price

![](_page_31_Picture_16.jpeg)

**Additional Fees & Charges** Alongside the room/apartment rate(s), will guests need to pay any other fees for their reservation?  $\odot$  Yes  $\bigcirc$  No Type of fee Cleaning fee  $\Diamond$ Is this already part of the room/apartment rate? ○ Yes ● No Payment type  $\circ$ US\$/stay Amount US\$ 100.00 Add another fee Cancel

# **Adding Photos**

![](_page_32_Picture_15.jpeg)

Β.

# **Double Check Cancellation and Prepayment Policy**

![](_page_33_Picture_1.jpeg)

#### **Room Amenities**

Click on the Property tab, next click on Policies, the first box on the top left will show your policy. To update it, click edit, update here, then click Save

#### **Cancellation & Prepayment Policies**

Flexible - 3 days (General)

- . The quest can cancel free of charge until 3 days before arrival. The quest will be charged the cost of the first night if they cancel in the 3 days before arrival.
- . The quest will be charged a prepayment of the cost of the first night after reservation.

![](_page_33_Picture_8.jpeg)

![](_page_33_Picture_10.jpeg)

#### **Prepayment Summary**

The guest will be charged a prepayment of the total price of the reservation anytime. You can collect this prepayment from the guest anytime after the reservation is made.

Flexible - 14 days **Cancellation Preference** 

● Yes

Is there a period when the guest can cancel free of charge?  $\circ$  No

# **Children, Pets, Internet and House Rules**

![](_page_34_Picture_1.jpeg)

#### Property Page Score

General Info

VAT/Tax/Charges

Photos<sup>1</sup>

![](_page_34_Picture_6.jpeg)

Facilities & Services

Room Details

**Room Amenities** 

Click on the Property tab, next click on Policies, the first box on the top left will show your policy. To update it, click edit, update here, then click Save

Children policies

• Children of all ages are allowed.

. You don't have child rates set

Child policies

Children rates

Edit

#### **House Rules**

You set the following house rules for your quests:

- · Smoking is not allowed.
- · Pets are not allowed.
- · Parties/events are not allowed.
- . There are no set quiet hours.

#### Edit

![](_page_34_Figure_19.jpeg)

Cancel

![](_page_34_Picture_20.jpeg)

Internet and parking

. WiFi is available in all areas and is free of charge.

 $(i)$  Parking info can now be found on the facilities & services page

Internet

Parking

![](_page_34_Picture_21.jpeg)

#### **Taxes**

Taxes are added by default based on the area of where the property is located and cannot be manually updated. To verify if the taxes are correct, click on the "Property" tab and then go to "VAT/TAX/Charges" to verify if the tax amount is correct. See below…

![](_page_35_Picture_47.jpeg)

- If the tax amount is correct, there is nothing to be done on your end.
- If the tax amount is incorrect, it will need to be updated by our COO team by submitting a ticket via the inbox. (See next slide to see how submit a ticket)
- If taxes are splitted in other categories. A service ticket will need to be submitted through the inbox to add them all up under TAX.
- To be able to charge taxes on additional fees, the total amount of taxes need to be added up under TAX.

#### **How to submit a Tax update via the inbox?**

manager, devices, terminate contract)

Go to one property ID in the extranet and click in the "Inbox", then click on "Booking.com messages" and on "See contact options". The on "Property Details" go to "City tax/Extra charges".

![](_page_36_Picture_19.jpeg)

 $2S$ 

![](_page_36_Picture_20.jpeg)

# **How to submit a Tax update via the inbox?**

Click at the bottom where it says: "Still need help? See all contact options" and the click on message. Use the template in the blue rectangle to update the taxes on your properties.

![](_page_37_Picture_77.jpeg)

- e the below template to submit the update of your properties to our O team.
- ke sure you add up the total tax ount for each property.
- us know if taxes will be charged to additional fees.

properties have to update the taxes:

![](_page_37_Picture_78.jpeg)

will be charged to additional fees on the above ties:

# Skip to the next slide and send IDs to CampSpot

ශ්

Home

**Allege** 

Rates & Availability

Go live on Booking.com

feature on the right of this page.

![](_page_38_Picture_1.jpeg)

After finalizing all the topics discussed and verifying your connection with your channel manager, you can get your properties LIVE!!

Property

You're about to go live to the world! But before you do, connect your channel manager using the

Once you've done that and you're ready for bookings, click the button below to go live!

**Reservations** 

**Mid-Century Modern Desert Escape** 

冃

Finance ~

 $\triangleright$ 

Inbox %

#### **One More Important Step!**

Find and Send Your "**Property ID"** and Your "**Room ID(s)"** to CampSpot

![](_page_39_Figure_2.jpeg)

# **Thank you**

**We look forward to great partnership!**

**Booking.com**